### Dupbusters

Welcome Dupbusters!

### How to become a Dupbuster

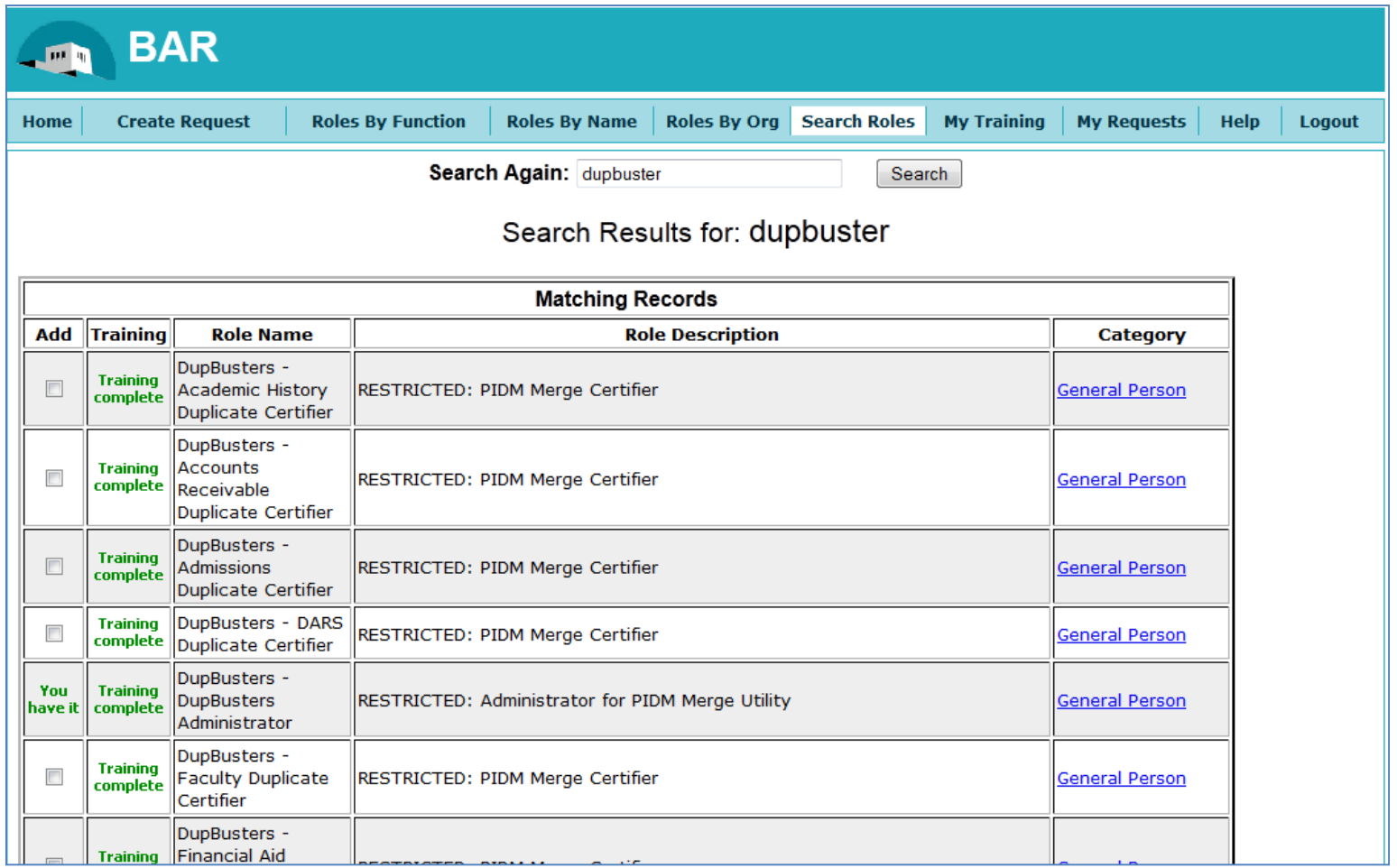

# Select the dupbuster role

- Go to Bar.unm.edu
- Select your departments Dupbuster role by searching for 'Certifier'
- Submit the request
- A dupbuster administrator will approve the request, and you will receive a confirmation email

### How to get to Dupbusters

From the Employee Life tab on the portal

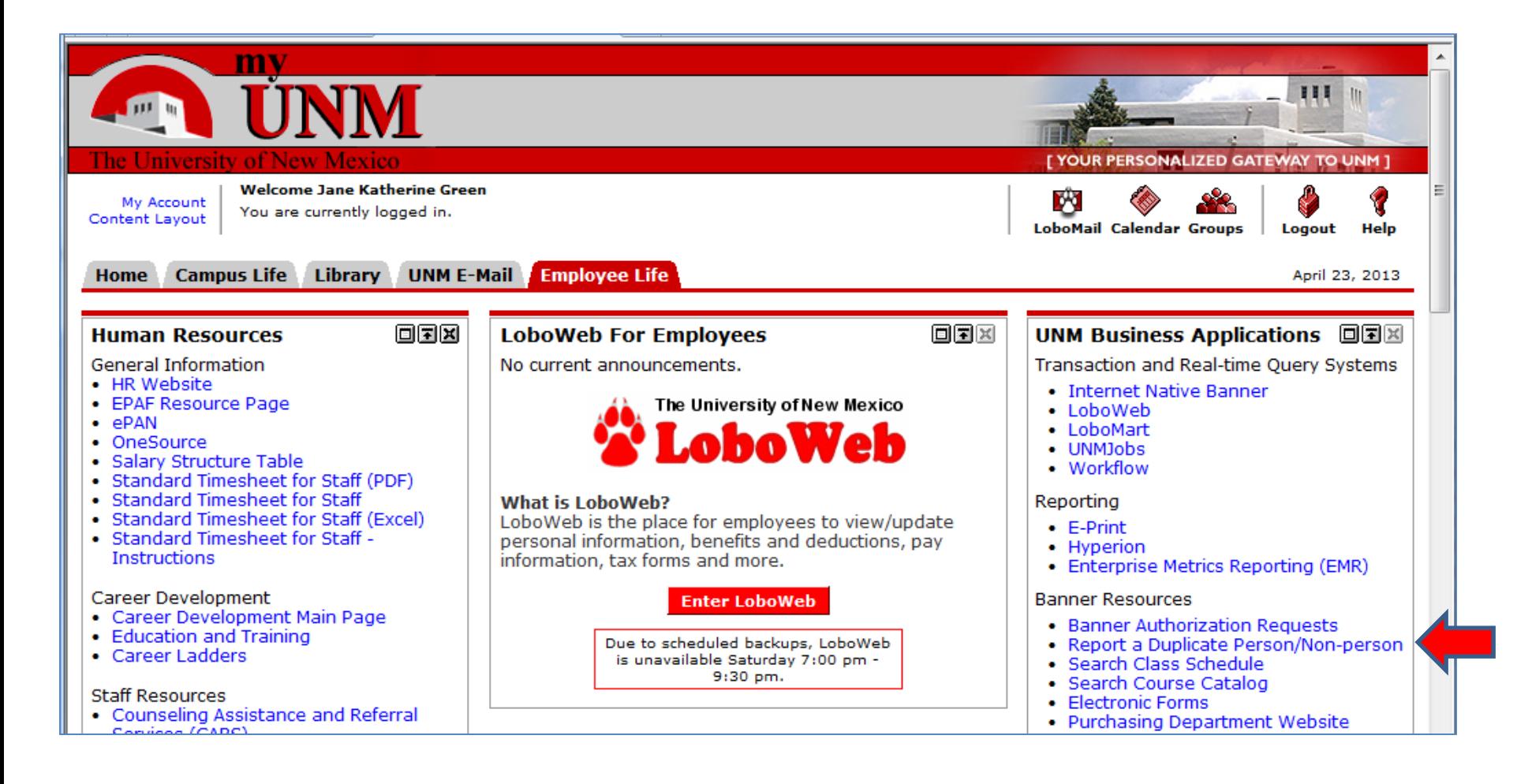

#### DupBusters Home Page You may have a slightly different view

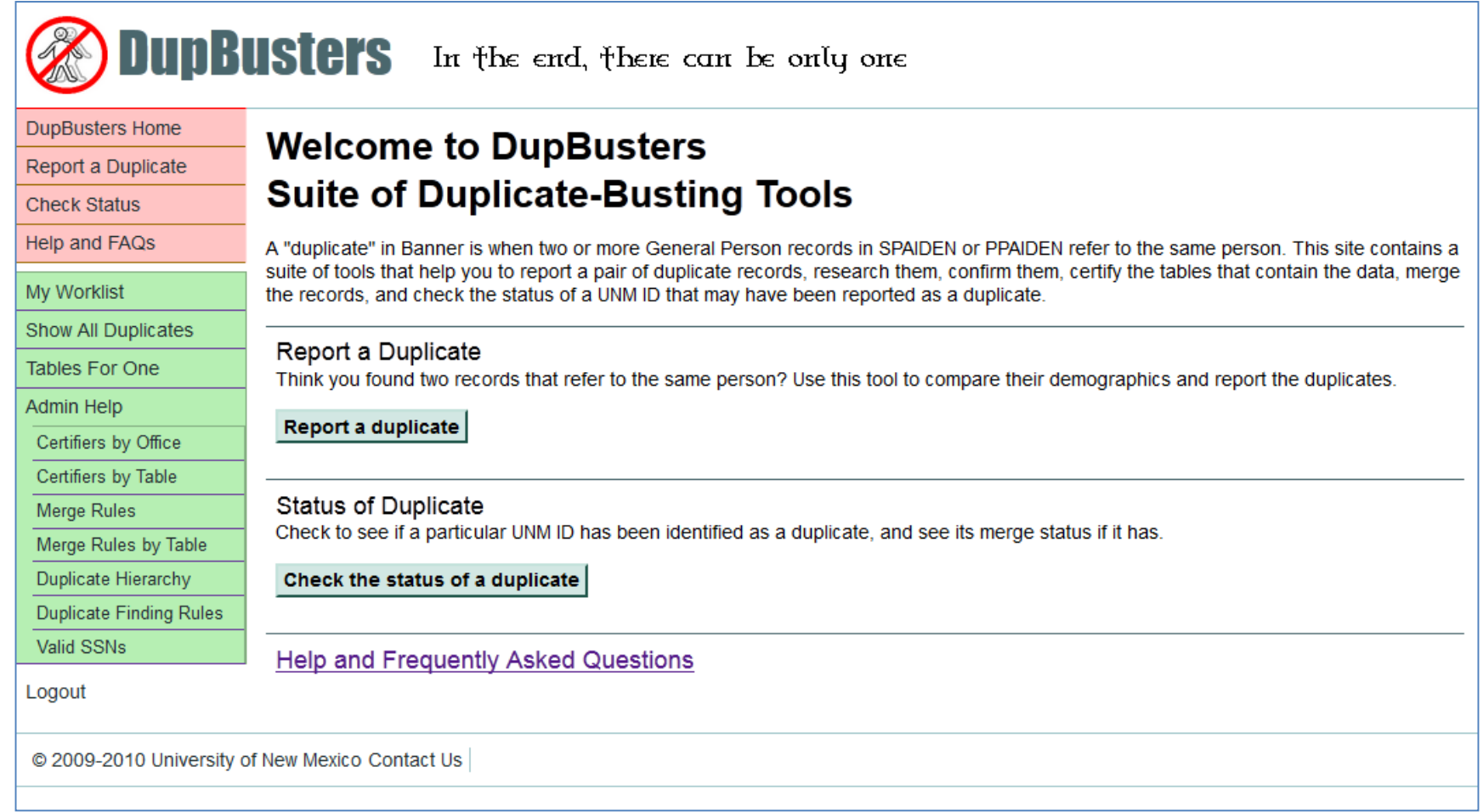

### Check Status

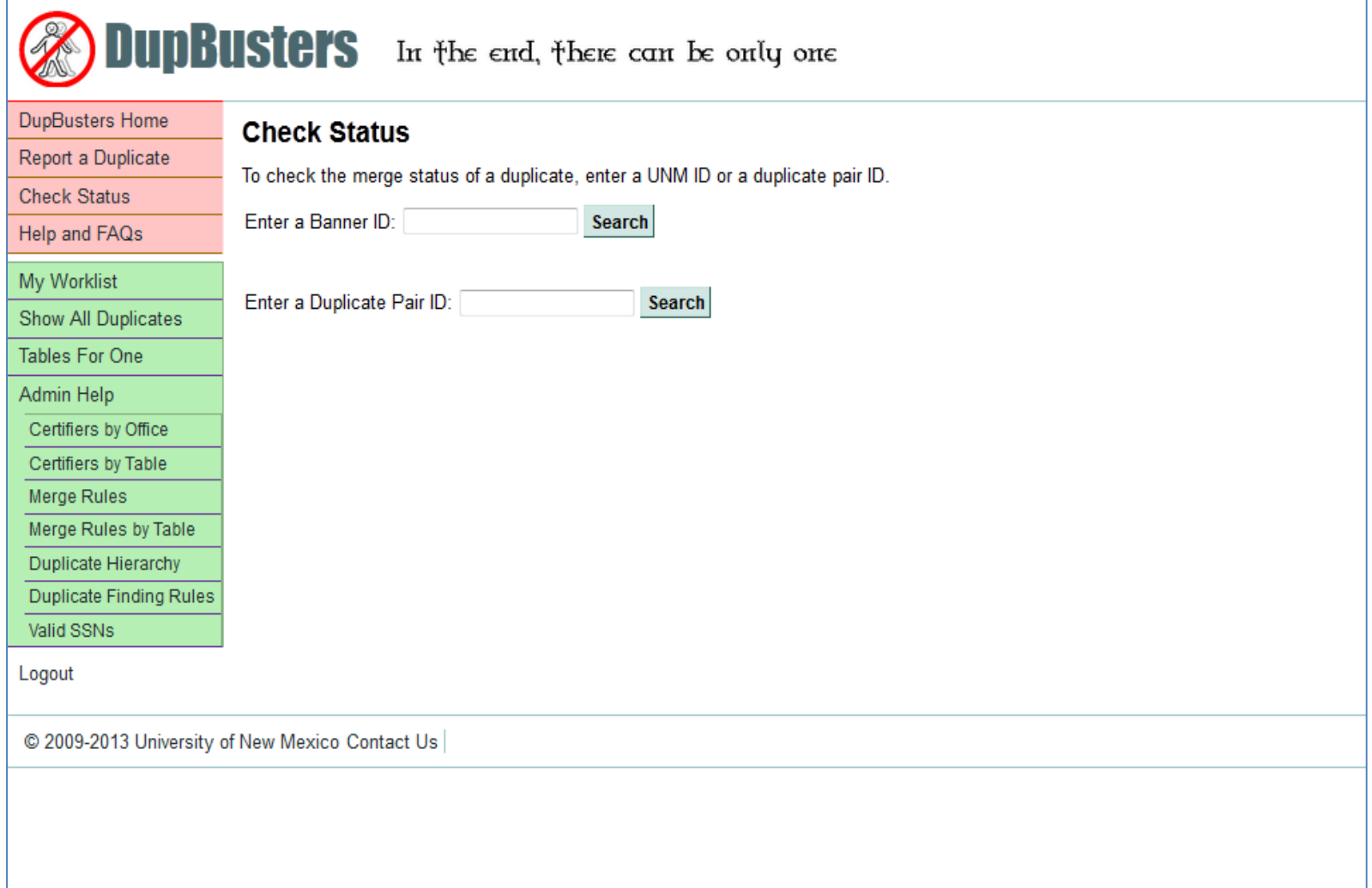

# Check the Status of a Duplicate

- Enter either Id in the 'Enter a Banner Id' box.
- Or, enter the Duplicate Pair ID, if you know it, in the Duplicate Pair ID box.
- Click Search.

### My Worklist

#### Displays the list of duplicates for your office.

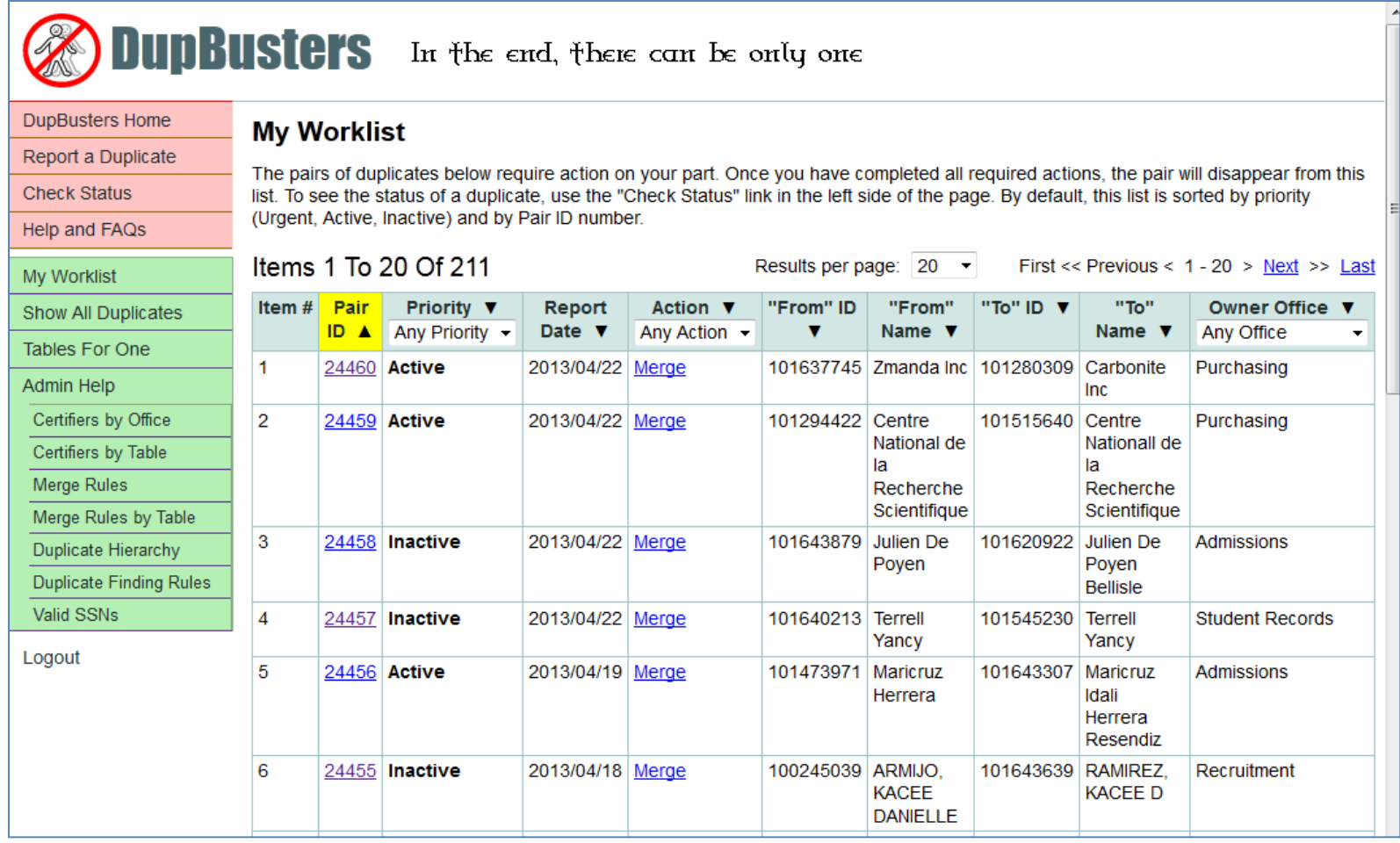

### Overview Tab

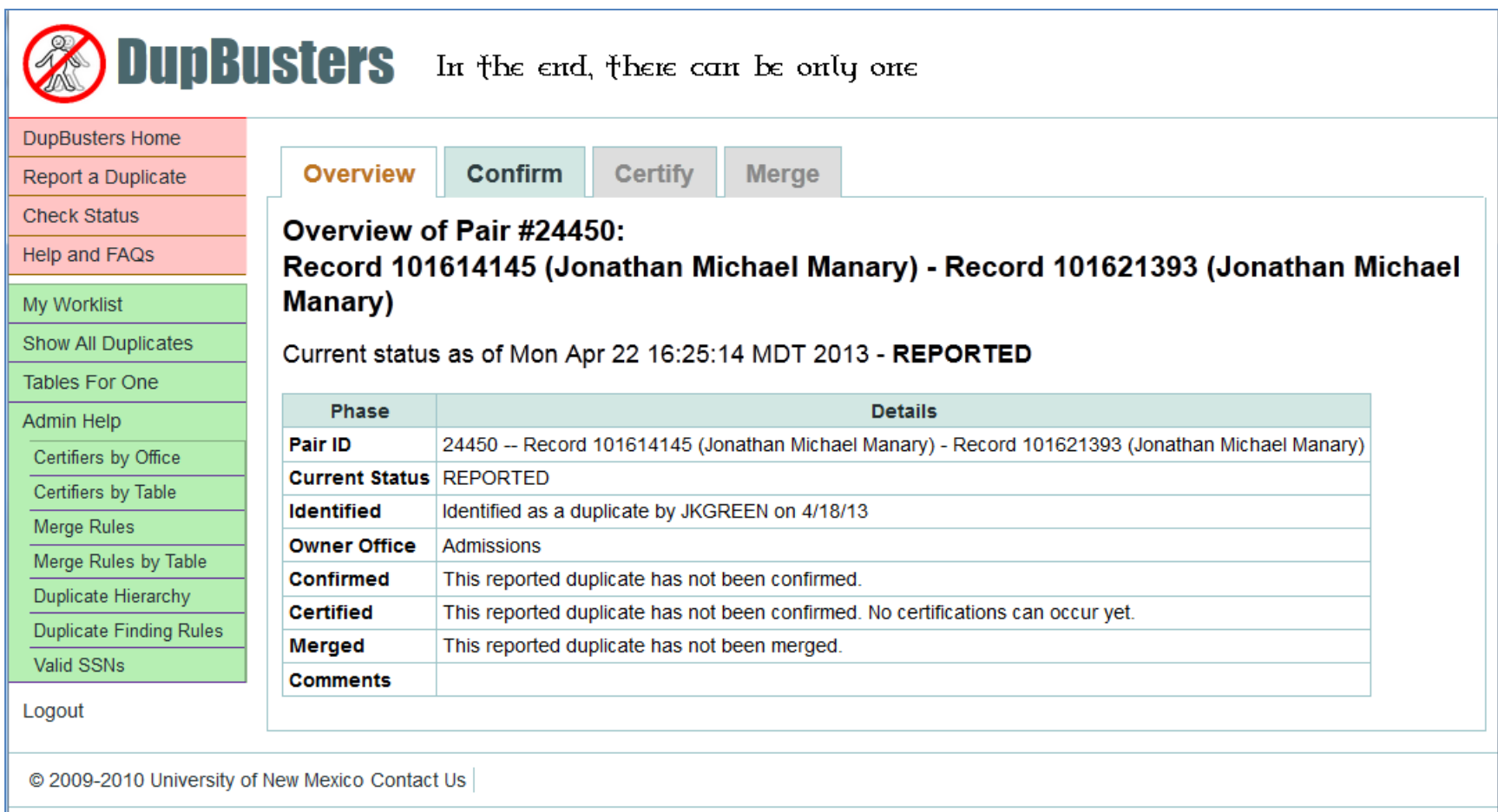

#### Confirm Tab Confirm Pair

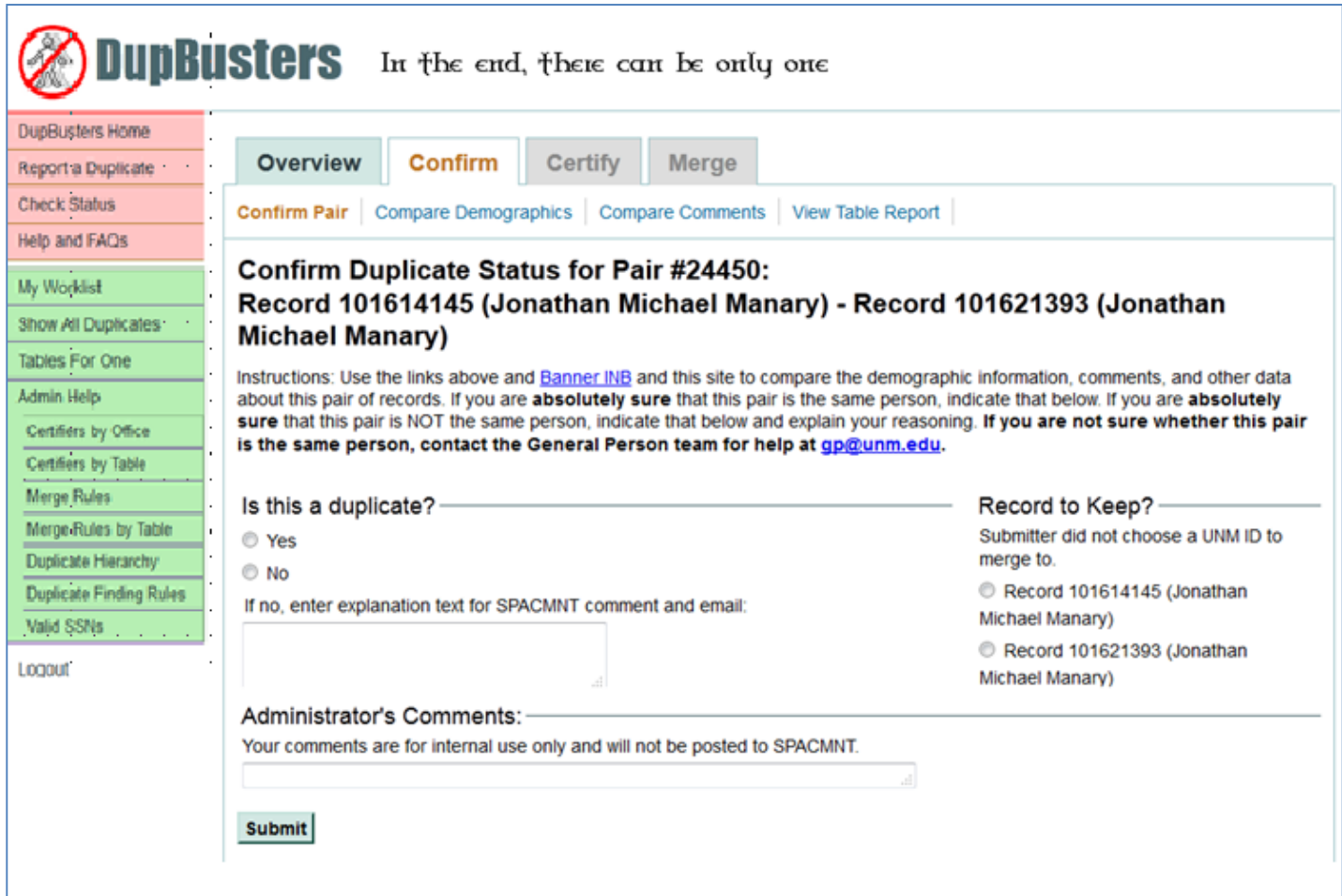

# Confirm Tab

- If you are sure this is a duplicate and know which side to keep
- Click on the Yes button and the button next to the correct ID.
- Click on Submit.
- If this is not a duplicate
- Click on the No button, enter a comment explaining you decision and click on Submit.

### Confirm Tab Compare Demographics

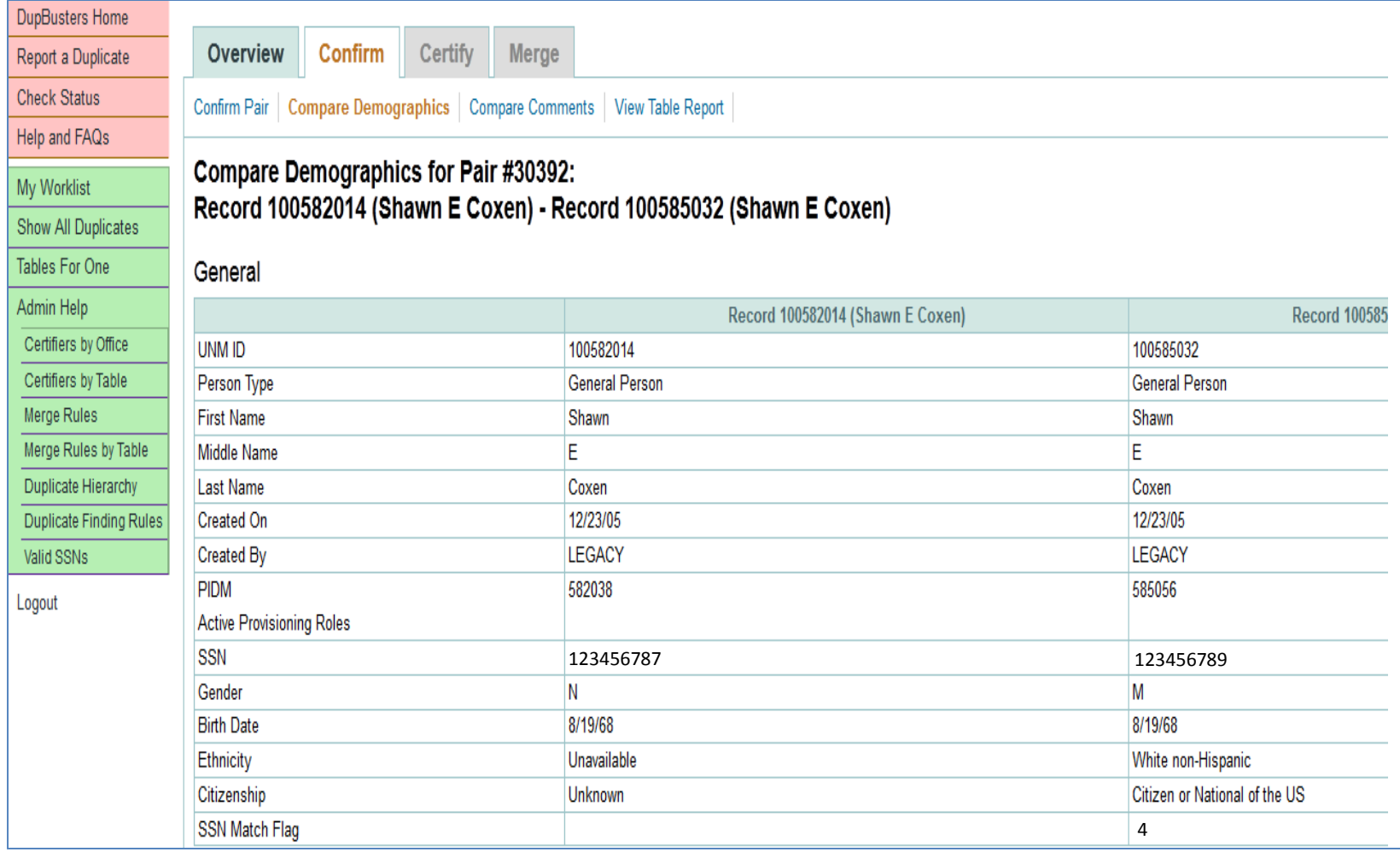

### Compare the 2 sides of the duplicate.

- Each of the sub tabs on the Confirm tab will display data that will help you determine if this is a duplicate and, if so, which side to keep.
- The Table Report will display all the tables in which each side of the duplicate have data. It will also display the word 'STOP' if an error will occur without further mediation on a table.

#### Which direction to go? Try to go 'TO' the set that:

- Has employment records
- Is active in the system
- Has an active UNM email address
- Has an SSN

#### Confirm Tab Compare Demographics

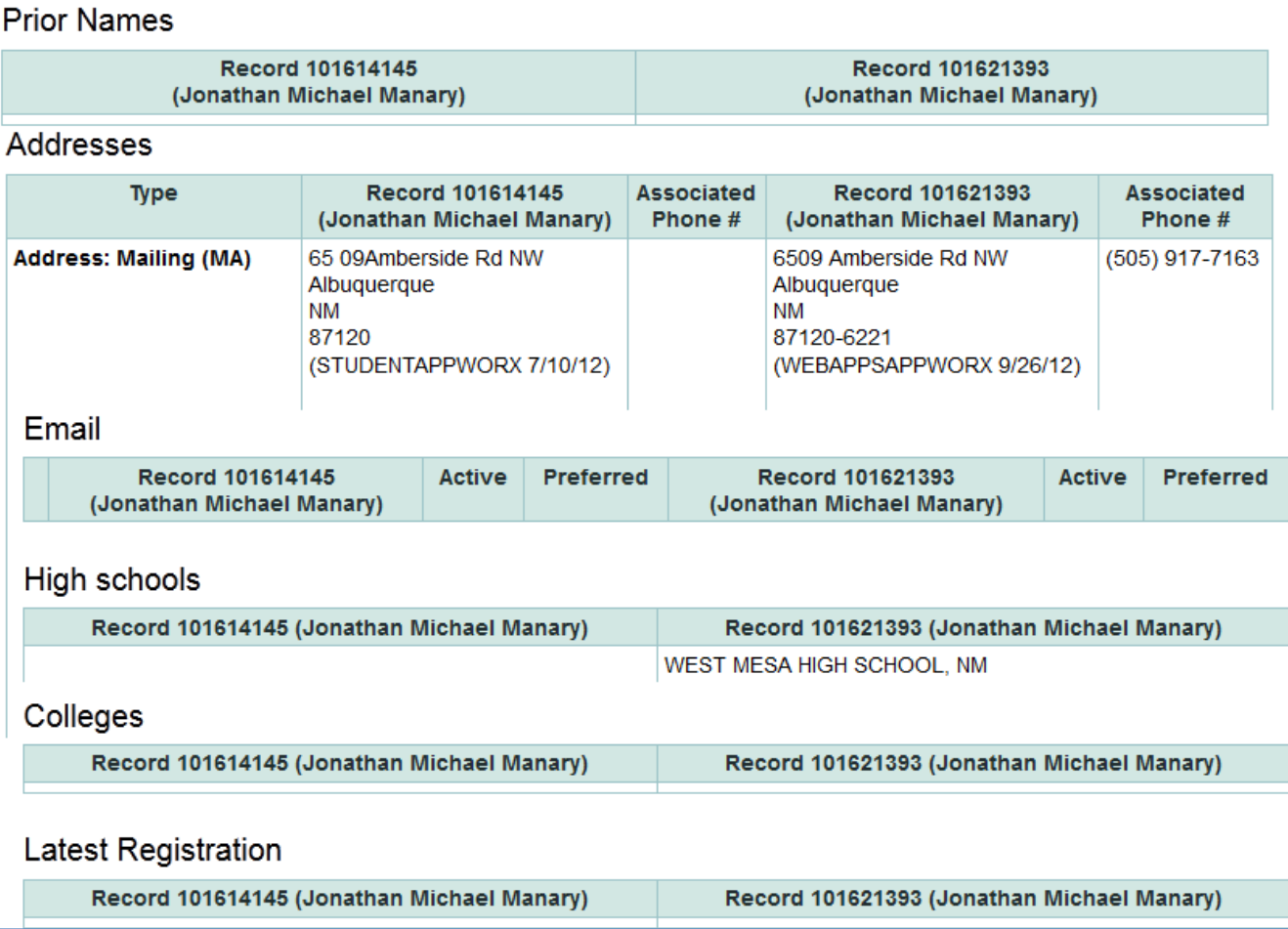

#### Confirm Tab Compare Comments

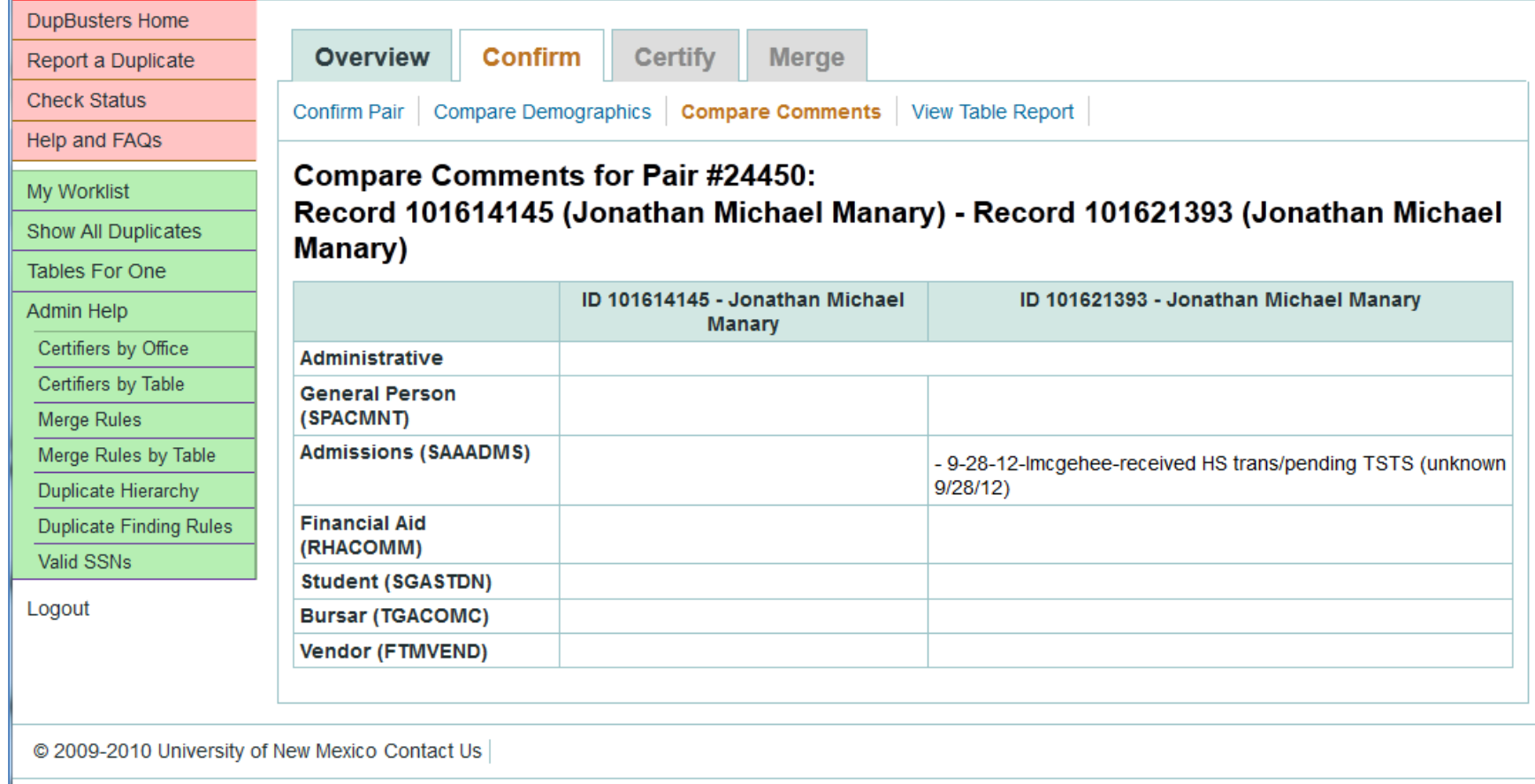

#### Confirm Tab Table Report

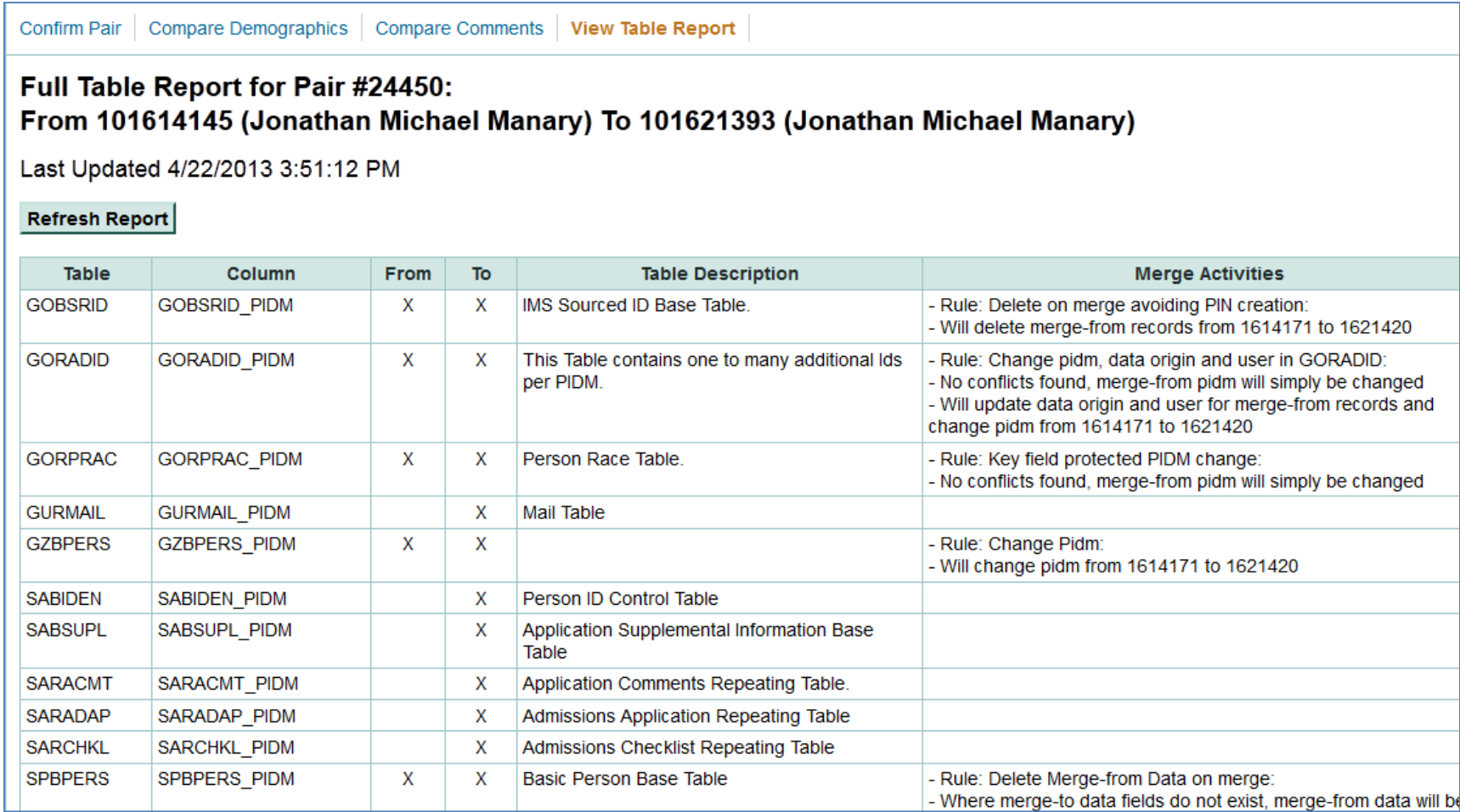

#### Certify Tab Certify Pair

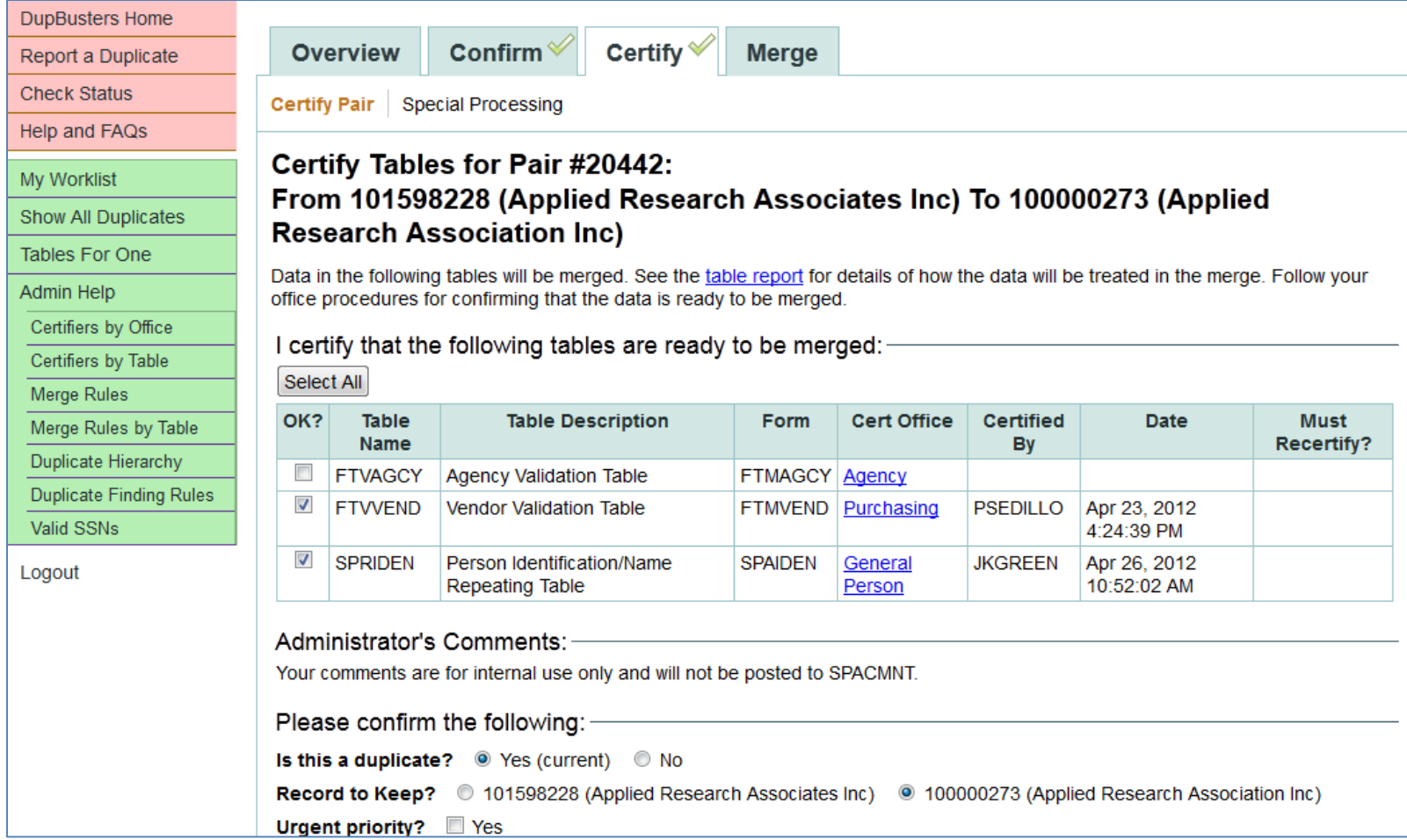

#### Certify Tab Special Processing

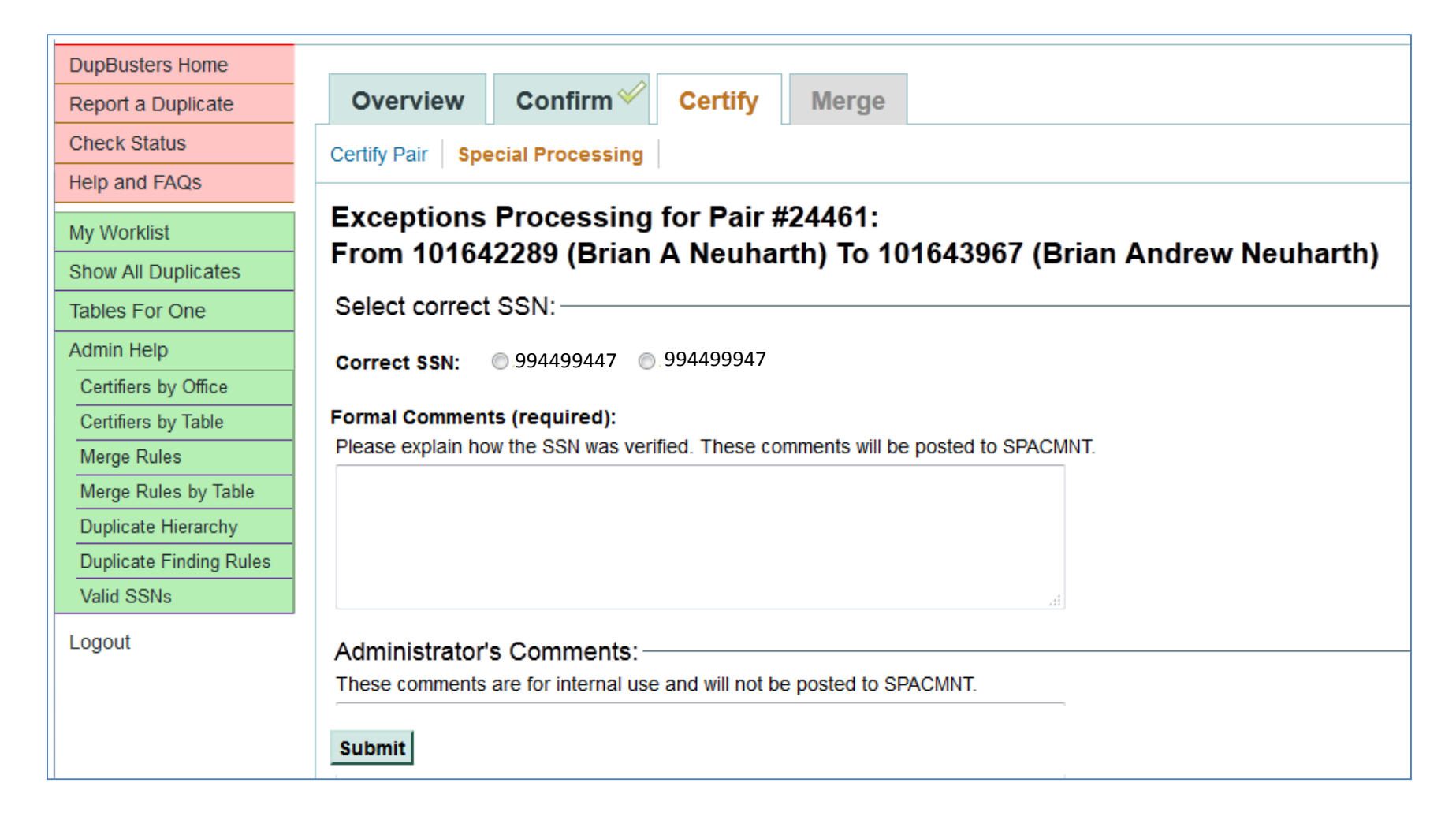

# Special Processing

- If a duplicate has 2 SSNs, only one can be retained.
- If you know which is correct, if the comments indicate which is correct, or if the **[SSN Match flag](https://fafsa.ed.gov/fotw1516/help/fahelp28a1.htm)** on the Compare Demographic page is a 4 (Tax ID, Name and Date of Birth match) for one of the sides:
- Click on the button next to the correct SSN and enter a comment as to how it was verified referencing the parent UNM ID (e.g. SSN on ID 101552488 verified on admissions application).
- Click Submit.

#### Certify Tab Certify Tables

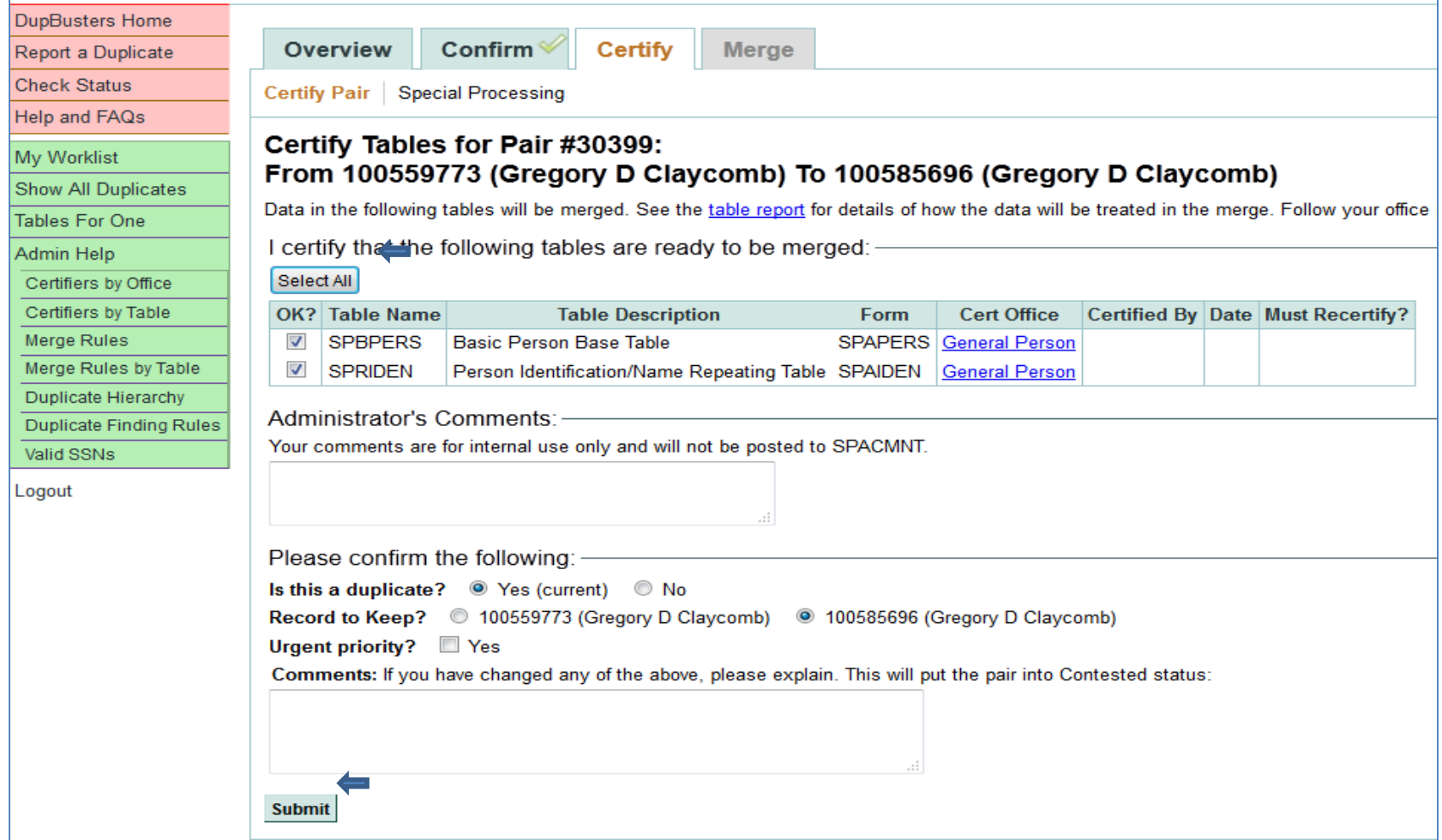

# Certifying Tables

- Use your office's procedures to determine that your tables are ready to merge.
- Click on the check box next to each table you want to certify.
- All offices should be able to certify the General Person tables as well.
- Click on Submit.

# Merge Tab

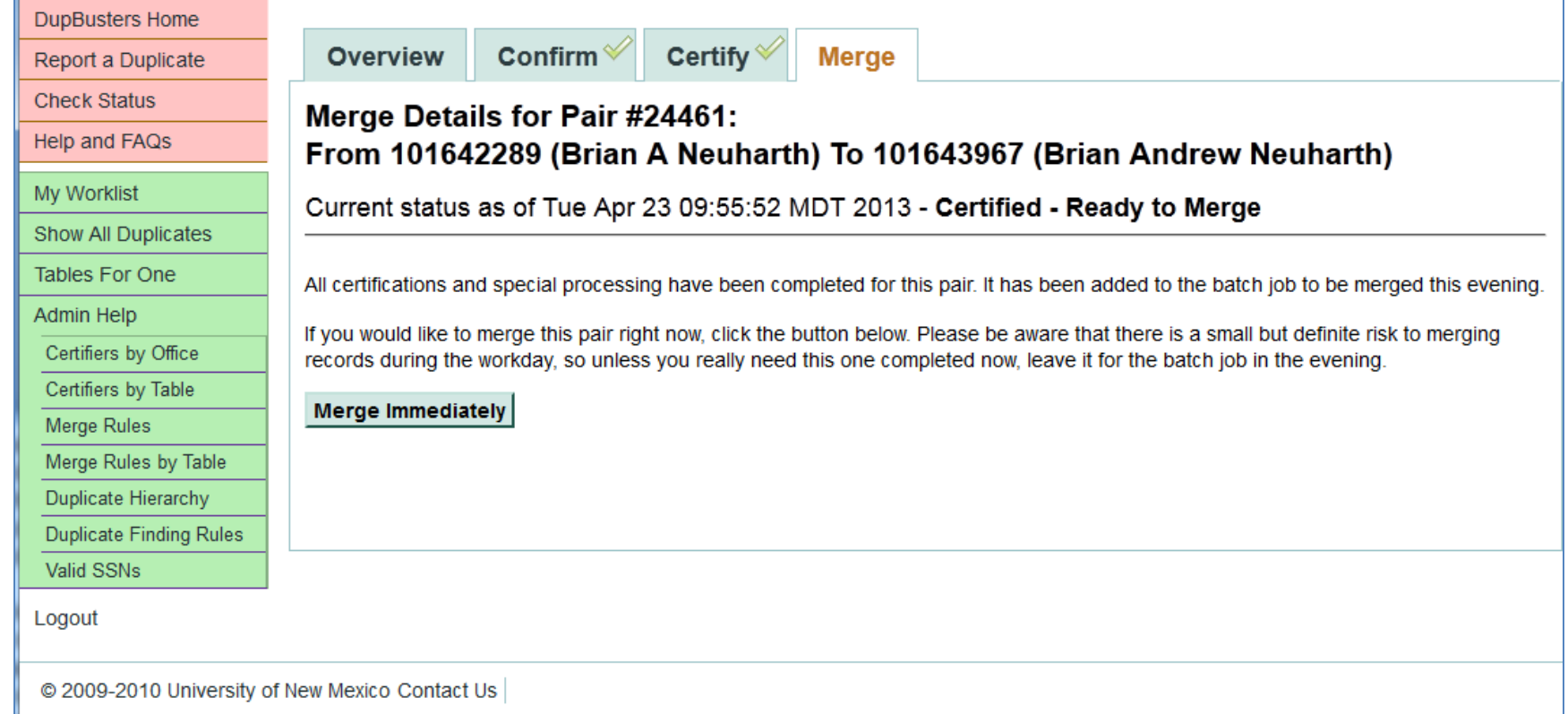

# Merge a Duplicate

- If you need to have a merge completed right away you may click on the Merge Immediately button.
- If an error occurs during the merge the duplicate will reappear on you work list with the action of 'Fix errors' in red.
- The specific error can be viewed on the Overview Tab and in the Table Report.
- Contact [gp@unm.edu](mailto:gp@unm.edu) for assistance if needed.

# After the Merge

- Make sure the name is spelled correctly and that the most recent name is the current name
- Make sure the active address is the most recent address
- If possible have the person review addresses, email, phone numbers and emergency contacts through LoboWeb